## **Leave Accrual Code, override**

This job aid provides step-by-step instructions on how to override a leave accrual code for an employee. This task can be completed by an HR Partner or Absence Partner.

Step 1: Navigate to the employee's profile page. Click on **Time Off** (1), and then click on the **Vacation Leave Accrual Rates** tab (2).

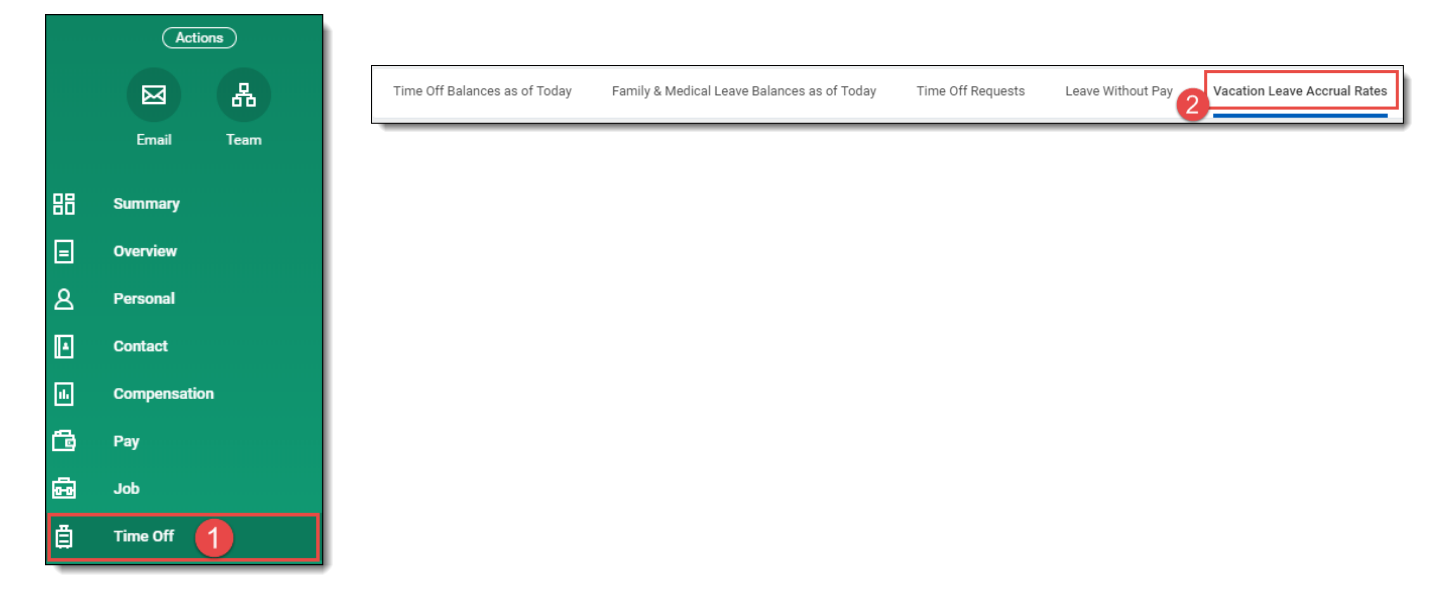

Step 2: Right click on the **Vacation Accrual / Lookup Table** for the employee (1), and then click **Copy Text** (2). You'll paste this information in the leave accrual override section.

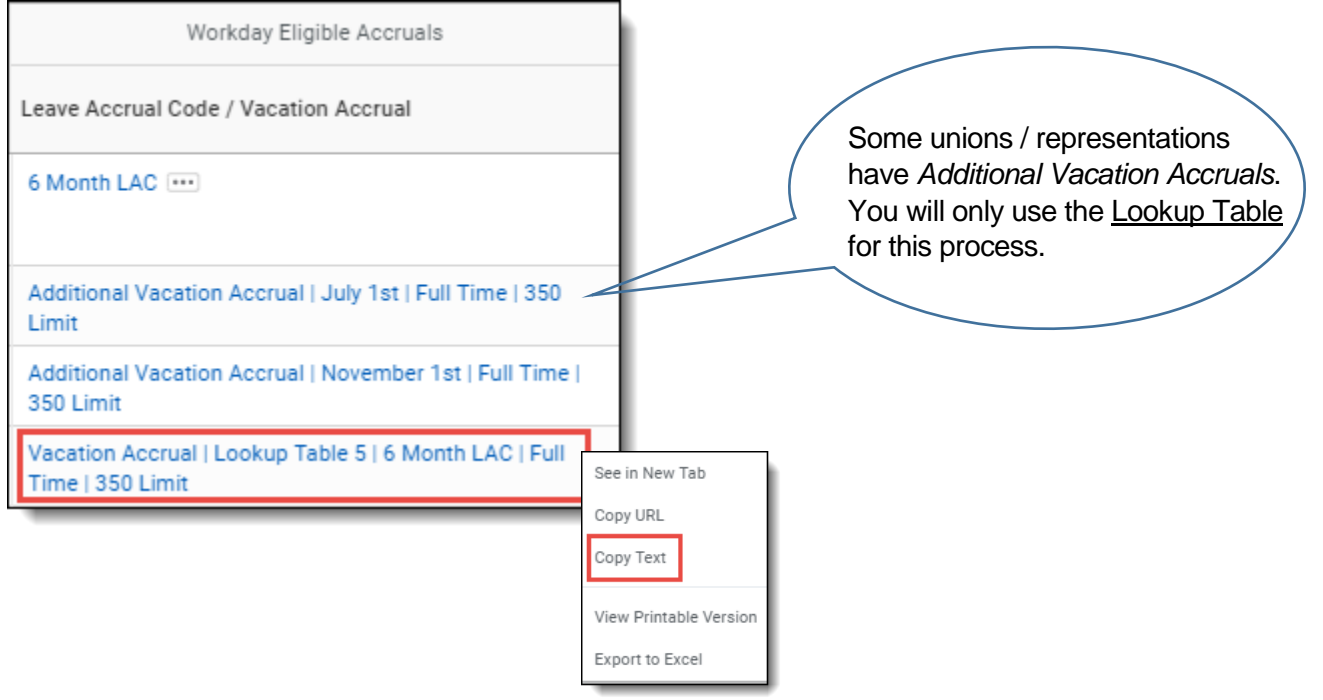

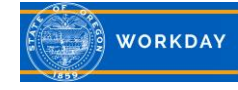

Step 3: Click on the **Actions** icon (1), hover over **Time and Leave** (2), and select **Maintain Accrual and Time Off Adjustments/Overrides** (3).

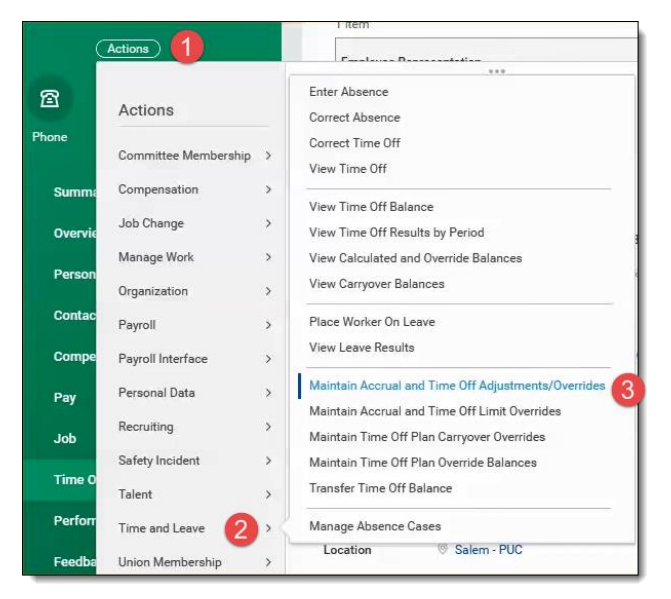

## Step 4: Click on the **Overrides** tab.

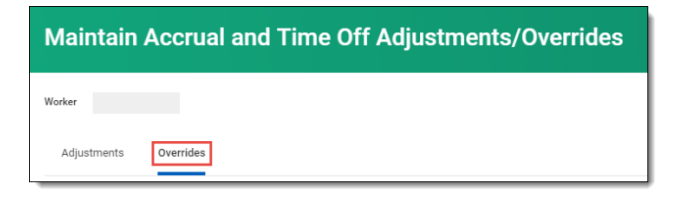

Step 5: Click the **Plus** icon to add a row.

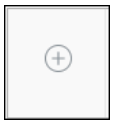

Step 6: Right click in the **Select Accrual** field (1), and then click **Paste** (2).

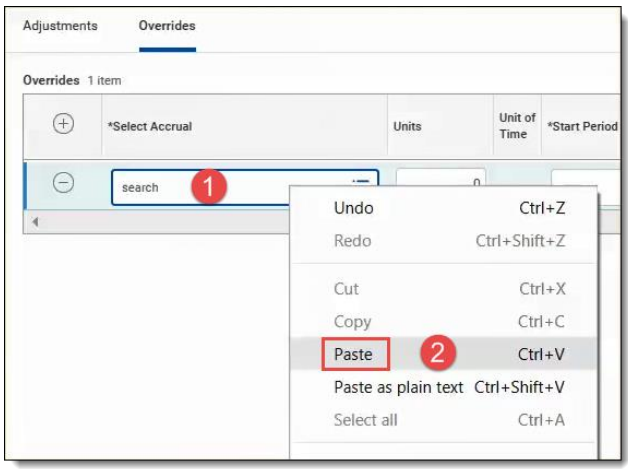

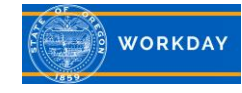

Step 7: Click in the **Units** field to enter the number of vacation hours you want Workday to forecast each month (1). Use the menu prompt selecting *All Periods* to enter the **Start Period** (2). **End Period** can be left blank or enter the date the override is no longer needed (3). The **Position** will auto populate for the employee if they only have one position (4). If the employee is on a Job Rotation, use the menu prompt to select the base position. Click **OK**.

> The Lookup Table *Start Period* is the month after the override is effective. If the employee has 2 real positions, email [Workday.help@oregon.gov](mailto:Workday.help@oregon.gov) for assistance.

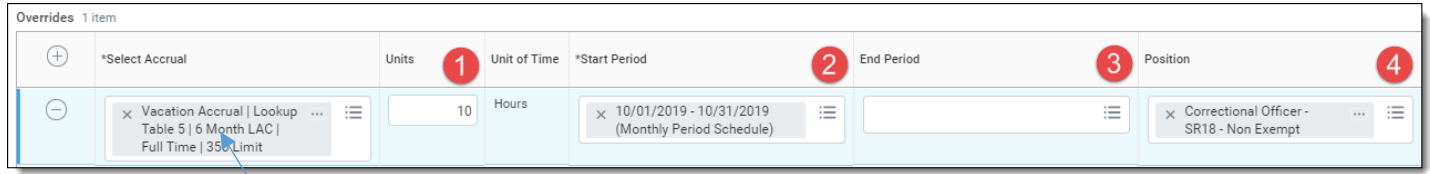

Step 8: Click the **Plus** icon again to add another row.

Step 9: Click on menu prompt in the **Select Accrual** field (1) and select **Eligible As Of Today** (2), and then select the matching *LAC* (leave accrual code) rate (3).

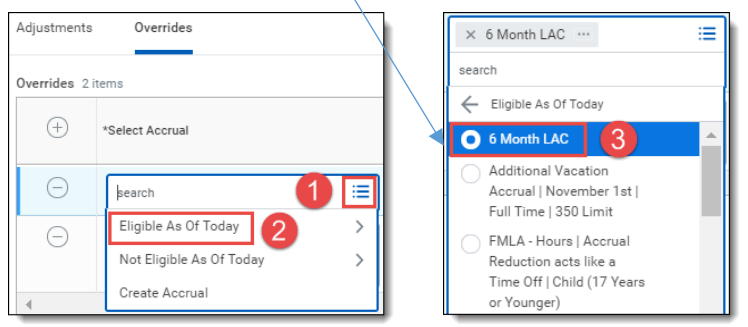

Step 10: Enter the correct leave accrual code in the **Units** field (1) (This is what feeds to the payroll system). Use the menu prompt selecting *All Periods* to enter the **Start Period** (2). **End Period** can be left blank or enter the date the override is no longer needed (3). Enter a **Comment** (4). Click **OK** and **Done.**

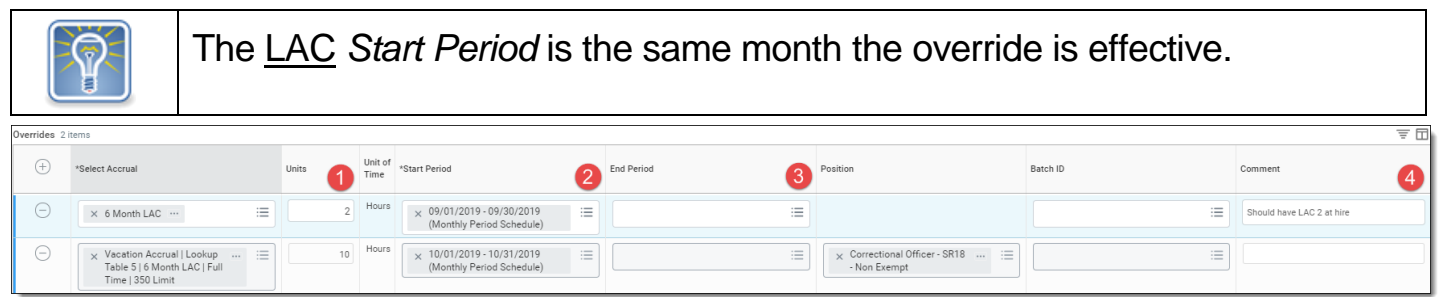

Step 11: Click the *Vacation Leave Accrual Rates* tab again on the employee's profile page to verify the expected results. If you have selected a start date in the future, the new code will not be reflected until that date.

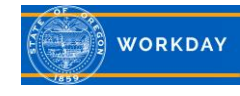